<span id="page-0-0"></span>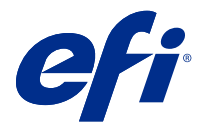

# Configurazione delle impostazioni di Fiery server

# Accedere a Configure

Dopo il primo avvio di Fiery server o la prima installazione del software di sistema, è necessario configurare Fiery server. In caso contrario, vengono utilizzate le impostazioni predefinite. Controllare che le impostazioni siano appropriate per l'ambiente di stampa. Se la rete o l'ambiente di stampa cambia, potrebbe essere necessario regolare le impostazioni.

È possibile configurare Fiery server dal computer client con Configure, accessibile dalle seguenti applicazioni:

- **•** Command WorkStation
- **•** WebTools (con un browser per Internet supportato)

## **Accedere a Configure da Command WorkStation**

- **1** Da Command WorkStation, collegarsi al Fiery server desiderato e accedere come Amministratore.
- **2** Procedere in uno dei seguenti modi per avviare Configure:
	- **•** In Centro periferica, selezionare Generale, quindi fare clic su Configure nell'angolo in basso a destra.
	- **•** Nel menu Server, fare clic su Configure.
- **3** Da Configure, modificare le opzioni di configurazione correnti del Fiery server.

# **Accedere a Configure da WebTools**

Configure consente di configurare Fiery server. La configurazione è necessaria la prima volta che Fiery server viene acceso oppure dopo che il software di sistema è stato installato. È anche possibile usare Configure per specificare le informazioni relative all'ambiente di rete e le preferenze di stampa per i lavori da inviare a Fiery server.

- **1** Avviare il browser Internet e immettere l'indirizzo IP di Fiery server.
- **2** In WebTools, fare clic sulla scheda Configure.

**Nota:** Come misura di sicurezza, WebTools è progettato per lavorare solo con Hyper Text Transfer Protocol Secure (HTTPS). Per impostazione predefinita, WebTools utilizza un certificato autofirmato creato da Fiery server. Per questo motivo, il browser web mostra un errore di certificato quando si accede a WebTools. È possibile ignorare questo messaggio e accedere a WebTools in tutta sicurezza.

**3** Accedere come amministratore.

# Configurazione del server di stampa

Configure consente di configurare Fiery server. La configurazione è necessaria la prima volta che Fiery server viene acceso oppure dopo che il software di sistema è stato installato. È anche possibile usare Configure per specificare le informazioni relative all'ambiente di rete e le preferenze di stampa per i lavori da inviare a Fiery server.

**Nota:** Alcune opzioni di Configure potrebbero non essere supportate dal Fiery server utilizzato.

Per informazioni sulle opzioni di Configure non descritte nella presente Guida, vedere *Configurazione e impostazione*, che fa parte della documentazione per l'utente.

# **Flusso di lavoro per la configurazione**

Con Configure, è possibile visualizzare e gestire le impostazioni di Fiery server necessarie per stampare ed elaborare i lavori in rete.

- **1** Se necessario, visualizzare le impostazione di configurazione del server collegandosi al Fiery server desiderato e facendo clic su Centro periferica > Generale > Configurazione server.
- **2** Per cambiare le impostazioni, fare clic su Configure nell'angolo in basso a destra. Per conoscere metodi alternativi per accedere a Configure, vedere [Accedere a Configure](#page-0-0) alla pagina 1.
- **3** Da Configure, selezionare l'impostazione che si desidera cambiare.
- **4** Una volta cambiata l'impostazione di un'opzione, fare clic su Annulla o Salva.
- **5** Dopo aver apportato le modifiche, reinizializzare Fiery server.

**Nota:** Le modifiche apportate non vengono applicate finché Fiery server non viene reinizializzato.

# **Utenti e gruppi**

È possibile definire i privilegi per gli utenti che accedono al Fiery server assegnandoli ai gruppi. Per impostazione predefinita sono forniti diversi gruppi, ma è possibile crearne altri. Tutti gli utenti in un gruppo dispongono degli stessi privilegi.

È possibile visualizzare informazioni dettagliate sugli utenti e i gruppi in Configure > Account utenti.

Oltre ad assegnare gli utenti creati a un gruppo, è possibile anche aggiungere gli utenti dalla lista indirizzi globale dell'azienda. A tale scopo, è necessario innanzitutto abilitare i servizi LDAP sul Fiery server.

## **Creare nuovi utenti**

Se gli utenti non sono presenti nella lista indirizzi globale o nella lista contatti, è possibile crearli manualmente. Tutti i nomi che appaiono nella lista contatti possono diventare utenti da assegnare a un gruppo.

I gruppi Amministratori e Operatori hanno un utente predefinito denominato rispettivamente "Amministratore" e "Operatore".

- **1** Da Configure, selezionare Account utenti.
- **2** Fare clic sul pulsante Lista contatti Fiery.
- **3** Nella finestra di dialogo Lista contatti Fiery, fare clic sul pulsante Aggiungi utente.
- **4** Nella finestra di dialogo Crea utente, specificare le informazioni richieste. Fare clic su Crea.

**5** Fare clic su Chiudi.

## **Creare i gruppi**

Quando si crea un gruppo, se ne definiscono i privilegi. Durante la creazione di un gruppo, è possibile aggiungervi utenti nuovi o esistenti oppure è possibile creare un gruppo senza utenti e poi aggiungerli in un secondo momento.

Per aggiungere utenti dalla lista indirizzi globale dell'azienda, è necessario innanzitutto abilitare i servizi LDAP su Fiery server.

- **1** Per consentire la stampa solo agli utenti autorizzati, da Configure, in Sicurezza > Privilegi di stampa impostare Consenti stampa da su Utenti autorizzati.
	- **•** Se si è selezionato Tutti gli utenti, chiunque può stampare su Fiery server, indipendentemente dal fatto che sia definito come utente, che siano stati aggiunti utenti a un gruppo o che siano stati assegnati privilegi ai gruppi.
	- **•** Se si è selezionato Utenti autorizzati, possono stampare solo gli utenti dei gruppi a cui sono stati assegnati i privilegi di stampa. Inoltre, gli utenti nel gruppo Guest non possono stampare, a meno che non vengano impostati i privilegi di stampa per il gruppo Guest. Per impostazione predefinita, il gruppo Guest non dispone dei privilegi di stampa.

**Nota:** Se la stampante offre anche un metodo di autenticazione dell'utente, potrebbe non essere possibile usare contemporaneamente il metodo di autenticazione della stampante e quello di Fiery server.

**2** In Account utenti, fare clic su Aggiungi gruppo.

Viene visualizzato l'elenco dei gruppi esistenti, inclusi diversi gruppi predefiniti.

- **3** Nella finestra di dialogo Aggiungi gruppo, immettere il nome del gruppo e la descrizione.
- **4** Selezionare le opzioni appropriate per il gruppo.

**Nota:** Questi privilegi potrebbero non essere disponibili su tutti i Fiery server.

- **•** Calibrazione consente ai membri di questo gruppo di calibrare Fiery server. Per i gruppi predefiniti, solo i gruppi Amministratori e Operatori hanno questo privilegio. Per i gruppi creati dagli utenti, gli utenti hanno questo privilegio.
- **•** Crea preimpostazioni server consente ai membri di questo gruppo di salvare un set di opzioni di stampa selezionabili dagli utenti.
- **•** Mailbox Fiery consente ai membri di questo gruppo di avere mailbox individuali per la scansione.
- **•** Gestione flussi di lavoro consente ai membri di questo gruppo di creare, modificare ed eliminare le preimpostazioni server e le stampanti virtuali.
- **•** Stampa in B/N consente ai membri di stampare solo in bianco e nero.
- **•** Stampa a colori e in B/N consente ai membri di stampare a colori e in scala di grigi.

**Nota:** Se Consenti la stampa da è impostata su Utenti autorizzati, Fiery server consente comunque di inoltrare lavori senza autenticazione da Hot Folders.

- **5** Procedere in uno dei modi seguenti:
	- **•** Per creare il gruppo senza aggiungere utenti, fare clic su Salva.
	- **•** Per aggiungere utenti al gruppo, fare clic su Salva e aggiungi utenti.

Se si seleziona Salva e aggiungi utenti, appare la finestra di dialogo Assegna utente.

- **6** Nella finestra di dialogo Assegna utente, aggiungere o rimuovere gli utenti da una delle seguenti liste: Lista contatti Fiery o Lista indirizzi globale.
	- **•** Lista contatti Fiery contiene gli utenti che sono già stati creati.
	- **•** Lista indirizzi globale è necessario configurare e abilitare LDAP. Contiene i nomi del database aziendale.

I gruppi creati in Configure che hanno in comune utenti appartenenti a gruppi del dominio ottenuti dal server aziendale tramite LDAP vengono aggiornati automaticamente. Questa funzione è utile in quanto Fiery server verifica automaticamente se sono state apportate modifiche, quali l'aggiunta di membri al gruppo, nei gruppi del dominio LDAP e aggiorna il gruppo di Fiery server.

#### **Aggiungere utenti a gruppi esistenti**

È possibile aggiungere utenti esistenti a un gruppo esistente oppure creare utenti nuovi e aggiungerli a un gruppo esistente. È possibile aggiungere utenti a tutti i gruppi desiderati.

Quando si crea un account utente, tale utente non riceve alcun privilegio finché il nuovo account non viene aggiunto a un gruppo.

Se si consente a tutti gli utenti di stampare senza autenticazione (in Sicurezza > Privilegi di stampa, impostare Consenti stampa da su Tutti gli utenti), anche gli utenti che non appartengono ad alcun gruppo possono stampare, ma non possiedono altri privilegi.

- **1** In Configure selezionare Account utenti.
- **2** Selezionare il gruppo a cui si desidera aggiungere gli utenti.
- **3** Fare clic su Assegna utenti.
- **4** Assegnare l'utente ai gruppi come desiderato, tramite uno dei metodi seguenti:
	- **•** Per creare un nuovo utente e assegnarlo a un gruppo, selezionare Crea nuovo utente e assegna nell'elenco a discesa, digitare le informazioni appropriate nella finestra di dialogo Crea utente, quindi fare clic su Salva.
	- **•** Per assegnare un account utente esistente a un gruppo, selezionare Aggiungi da Lista contatti. Nella finestra di dialogo Assegna utenti immettere il nome account sotto Utenti di Lista contatti Fiery e premere Invio, oppure selezionare l'account se elencato e fare clic su Aggiungi utenti.
	- **•** Per assegnare un utente dalla Lista indirizzi globale, selezionare Aggiungi da Lista indirizzi globale. Se il protocollo LDAP è configurato e abilitato, questo elenco contiene i nomi provenienti dal database aziendale. Se è visualizzato il pulsante Configura impostazioni LDAP, fare clic sul pulsante per configurare le impostazioni LDAP in modo da utilizzare Command WorkStation.
- **5** Terminata l'aggiunta tutti gli account utente ai gruppi, fare clic su Chiudi.

#### **Creare mailbox per i lavori di scansione**

Per creare le mailbox, è necessario aggiungere gli utenti a un gruppo con i privilegi Mailbox Fiery.

**1** Aggiungere gli utenti a un gruppo.

Gli utenti possono essere aggiunti a un gruppo qualsiasi, non necessariamente al gruppo Utenti scansione predefinito.

**2** Assegnare al gruppo i privilegi Mailbox Fiery.

I nomi delle mailbox create corrispondono ai nomi utente.

#### **Rimuovere gli utenti dai gruppi**

È possibile rimuovere un utente da un gruppo. Tutti i lavori che l'utente ha già inviato al Fiery server vengono comunque elaborati e il Registro lavoro mantiene il nome dell'utente con le informazioni rilevanti sul lavoro.

Anche se un utente viene rimosso da un gruppo, rimane comunque presente nella Lista contatti Fiery.

**Nota:** Non è possibile rimuovere gli utenti predefiniti denominati "Amministratore" o "Operatore".

- **1** Da Configure, selezionare Account utenti.
- **2** Selezionare il gruppo in cui è presente l'utente.
- **3** Spostare il cursore sul nome dell'utente che si desidera rimuovere dal gruppo. Si noti che vengono visualizzate le icone Modifica ed Elimina.
- **4** Fare clic sull'icona Elimina. L'utente viene eliminato dal gruppo, ma non dalla Lista contatti Fiery.

#### **Cambiare gli attributi degli utenti**

È possibile cambiare gli attributi degli utenti, come la password e l'indirizzo e-mail. Se l'utente ha già effettuato il login, le modifiche apportate avranno effetto quando l'utente effettuerà il logout e poi di nuovo il login.

Per cambiare le password predefinite dell'amministratore e dell'operatore, è possibile usare la procedura seguente oppure configurare una nuova password.

- **1** Da Configure, selezionare Account utenti.
- **2** Fare clic sul pulsante Lista contatti Fiery.
- **3** Spostare il cursore sul nome di un utente. Viene visualizzata l'icona Modifica.
- **4** Fare clic sull'icona Modifica. Nella finestra di dialogo Modifica utente, modificare gli attributi dell'utente e fare clic su Salva.

#### **Cambiare i privilegi del gruppo**

- **1** In Configure selezionare Account utenti.
- **2** Spostare il cursore sul nome di un gruppo. Viene visualizzata l'icona Modifica.
- **3** Fare clic sull'icona Modifica. Nella finestra di dialogo Modifica gruppo selezionare o deselezionare i privilegi e fare clic su Salva.

**Nota:** Questi privilegi potrebbero non essere supportati da tutti i server Fiery servers.

- **•** Calibrazione: consente ai membri di questo gruppo di calibrare Fiery server. Per i gruppi predefiniti, solo i gruppi Amministratore e Operatore hanno questo privilegio. Per i gruppi creati dagli utenti, gli utenti hanno questo privilegio.
- **•** Crea preimpostazioni server: consente ai membri di questo gruppo di salvare un set di opzioni di stampa selezionabili per un lavoro.
- **•** Mailbox Fiery: consente ai membri di questo gruppo di avere mailbox individuali.
- **•** Gestione flussi di lavoro: consente ai membri di questo gruppo di creare, modificare ed eliminare le preimpostazioni server e le stampanti virtuali.
- **•** Stampa in B/N: consente ai membri di stampare solo in bianco e nero.
- **•** Stampa a colori e in B/N: consente ai membri di stampare a colori e in scala di grigi.
- **•** Modifica lavori: consente ai membri di modificare i lavori nelle code In attesa e Stampato.

#### **Eliminare utenti o gruppi**

È possibile eliminare del tutto un utente da Fiery server. Tutti i lavori che l'utente ha già inviato su Fiery server vengono comunque elaborati e il Job Log conserva il nome dell'utente con le relative informazioni sul lavoro.

L'eliminazione del gruppo non elimina gli utenti appartenenti a quel gruppo dal sistema.

**Nota:** Non è possibile eliminare gli utenti predefiniti denominati Amministratore, Operatore o Guest, né i gruppi Amministratori, Operatori e Guest.

- **1** Da Configure, selezionare Account utenti.
- **2** Per eliminare del tutto un utente da Fiery server, procedere nel modo seguente:
	- a) Fare clic sul pulsante Lista contatti Fiery.
	- b) Nella finestra di dialogo Lista contatti Fiery, spostare il cursore sul nome dell'utente che si desidera eliminare. Si noti che appaiono le icone Modifica ed Elimina.

**Nota:** L'icona Elimina appare solo se si ha l'autorizzazione a eliminare l'utente.

- c) Fare clic sull'icona Elimina. L'utente viene eliminato del tutto da Fiery server.
- d) Fare clic su Chiudi.
- **3** Per eliminare un gruppo, procedere nel modo seguente:
	- a) Nella colonna Gruppi, spostare il cursore sul nome del gruppo che si desidera eliminare. Si noti che appaiono le icone Modifica ed Elimina.

**Nota:** L'icona Elimina appare solo se si ha l'autorizzazione a eliminare il gruppo.

b) Fare clic sull'icona Elimina.

Quando viene richiesto di confermare, fare clic su Sì. Il gruppo viene eliminato del tutto da Fiery server.

# **Configurazione del server**

Stampare la pagina di configurazione per verificare le impostazioni selezionate al momento su Fiery server. È possibile eseguire operazioni quali la definizione delle impostazioni generali, delle opzioni del lavoro, la configurazione delle password dell'amministratore e dell'operatore, la gestione del Job Log e la definizione delle impostazioni JDF.

#### **Impostare il nome di Fiery server**

È possibile specificare il nome di Fiery server e configurare altre impostazioni generali.

- **1** In Configure selezionare Server Fiery > Nome del server.
- **2** Digitare il nome di Fiery server come si desidera che appaia sulla rete.

**Nota:** Se si dispone di più Fiery server, non assegnare loro lo stesso nome.

#### **Definire le impostazioni internazionali del Fiery server**

È possibile specificare la lingua e altre impostazioni internazionali del Fiery server come formato della data, formato numerico, unità di misura, formati carta predefiniti, standard colore e data e ora.

È possibile anche assegnare un server NTP (Network Time Protocol) su Internet che imposti data e ora automaticamente.

**Nota:** Se la data e l'ora vengono impostate manualmente e si seleziona anche Imposta automaticamente data e ora, il Fiery server utilizza la data e l'ora fornite dal server NTP.

## **Configurare la lingua e le impostazioni internazionali**

Quando si seleziona una lingua, le impostazioni internazionali (ad eccezione di data e ora) sono configurate automaticamente sulla base della selezione effettuata. È inoltre possibile cambiare manualmente una qualsiasi delle impostazioni, se necessario.

- **1** Da Configure, selezionare Server Fiery > Impostazioni internazionali.
- **2** In Lingua del server, selezionare una lingua.
- **3** Se lo si desidera, è possibile cambiare le impostazioni internazionali singolarmente (ad esempio, solo Unità di misura).
- **4** Salvare le modifiche.

**Nota:** Fiery server deve essere reinizializzato per applicare la nuova lingua selezionata.

## **Configurare la data e l'ora manualmente**

La funzione Impostazioni internazionali consente di specificare manualmente un fuso orario e l'impostazione dell'ora legale.

- **1** Da Configure, selezionare Server Fiery > Impostazioni internazionali.
- **2** Specificare la data e l'ora.

#### **Configurare la data e l'ora automaticamente**

È possibile configurare automaticamente data e ora selezionando un Time Server e un intervallo di interrogazione ciclica.

- **1** In Configure selezionare Server Fiery > Impostazioni internazionali.
- **2** Selezionare Imposta automaticamente data e ora, quindi fare clic sul collegamento Gestione.
- **3** Selezionare un time server e un intervallo di interrogazione.

L'intervallo di interrogazione ciclica determina la frequenza con cui il Fiery server riceve gli aggiornamenti dal time server.

#### **Impostare le opzioni del lavoro**

È possibile configurare le impostazioni delle opzioni che coinvolgono tutti i lavori, ad esempio l'abilitazione della coda dei lavori stampati.

**1** Da Configura, selezionare Gestione lavori > Coda di stampa, quindi selezionare la casella di controllo Salva lavori stampati.

Se questa opzione viene abilitata, è possibile ristampare i lavori dalla coda dei lavori stampati senza inviarli nuovamente a Fiery server. Se questa opzione non viene abilitata, i lavori vengono eliminati dal disco fisso Fiery server dopo essere stati stampati.

**2** Nel campo Lavori salvati nella coda lavori stampati, digitare il numero di lavori che si desidera salvare nella coda dei lavori stampati.

**Nota:** Questa opzione è disponibile solo se la coda dei lavori stampati viene abilitata. Si tenga presente che i lavori salvati nella coda dei lavori stampati occupano spazio sul disco fisso di Fiery server.

- **3** Per ricevere lavori di ristampa dalla coda dei lavori stampati più velocemente, selezionare la casella di controllo Salva raster coi lavori nella coda lavori stampati. Non è necessario che Fiery server rielabori i lavori quando vengono ristampati.
- **4** Per stampare una pagina iniziale ogni volta che Fiery server viene acceso o riavviato, selezionare Server Fiery, quindi selezionare la casella di controllo Stampa pagina iniziale.

La pagina iniziale riporta Fiery server, data e ora correnti, la quantità di memoria installata, i protocolli di rete abilitati e i collegamenti di stampa pubblicati.

**5** Per visualizzare l'anteprima in formato ridotto di un lavoro in fase di elaborazione in Command WorkStation, selezionare Gestione dei lavori, quindi fare clic sulla casella di controllo Anteprima durante l'elaborazione.

Se questa opzione non viene abilitata, l'anteprima può essere visualizzata elaborando e mettendo in attesa il lavoro. Con Impose, è possibile inoltre visualizzare in anteprima un lavoro in coda di attesa che non è stato elaborato.

**Nota:** La selezione di questa opzione potrebbe rallentare le elaborazioni su Fiery server.

**6** Per configurare Fiery server in modo che inizi a elaborare (RIP) lavori di grandi dimensioni prima del completamento dello spool, selezionare Gestione lavori, quindi selezionare la casella Abilita RIP mentre è in ricezione.

Prima di abilitare questa opzione, tenere presenti le seguenti considerazioni:

- **•** I lavori PDF e VDP non sono supportati con RIP mentre è in ricezione perché è necessario che per questi lavori lo spool venga completato prima che possano essere elaborati.
- **•** Se si abilita il RIP mentre è in ricezione, l'ordine di stampa di alcuni lavori potrebbe risultare diverso da quello con cui sono stati ricevuti in rete.
- **•** Se è necessario garantire che i lavori vengano stampati in sequenza in base all'ordine di ricezione, abilitare Stampa sequenziale in Inoltro dei lavori > Stampa sequenziale quindi selezionare la casella di controllo Abilita stampa sequenziale.
- **•** A seconda dell'ambiente di rete e della velocità del computer client che inoltra il lavoro a Fiery server, l'abilitazione di RIP mentre è in ricezione può monopolizzare le risorse di Fiery server per un lungo periodo di tempo, impedendo ai lavori più piccoli e/o più rapidi di passare avanti e di essere elaborati mentre il lavoro per cui è stata selezionata la funzione RIP mentre è in ricezione è ancora in fase di spool.
- **7** Per eliminare in modalità sicura un lavoro da Fiery server dopo la stampa, procedere nel modo seguente:
	- **•** Selezionare Sicurezza > Eliminazione sicura quindi selezionare la casella di controllo Abilita eliminazione sicura (se la funzione è supportata da Fiery server).

**Nota:** La selezione di questa opzione potrebbe rallentare le elaborazioni su Fiery server. Per ulteriori informazioni sulla funzione, vedere il documento relativo a Eliminazione sicura fornito con Fiery server. Queste informazioni possono essere in un documento separato o possono fare parte del manuale *Configurazione e impostazione*.

- **•** Da Modo operativo, specificare quando i file vengono eliminati da Fiery server (se Fiery server supporta questa funzione).
- **8** Stampa di esempio consente di stampare una pagina di esempio su un altro vassoio di uscita per verificare la qualità di un lavoro lungo mentre è in corso la stampa. Per configurare questa funzionalità, selezionare Gestione lavori > Stampa di esempio, quindi specificare le seguenti opzioni:
	- **•** Frequenza Per eseguire una stampa di esempio solo quando richiesto dall'operatore, selezionare Su richiesta. Per eseguire una stampa di esempio dopo un numero di pagine, selezionare Ogni (n) fogli stampati, cambiare il numero nel campo, quindi selezionare Per tutti i lavori o Solo per il lavoro in corso.
	- **•** Contenuto selezionare il tipo di lavoro di cui eseguire una Stampa di esempio. Se si desidera stampare un foglio singolo indipendentemente dal tipo di lavoro, selezionare Foglio (per qualsiasi tipo di lavoro). Se si desidera stampare un foglio per lavori non fascicolati e una copia intera per lavori fascicolati, selezionare Foglio (per lavori non fascicolati / Copia (per lavori fascicolati). Se il contenuto di esempio è una copia, dal momento in cui il comando raggiunge Fiery server, questo inizia a stampare l'esempio dalla copia successiva.
	- **•** Vassoio di uscita scegliere il cassetto per la Stampa di esempio. Se si seleziona Disabilita per Vassoio di uscita, il foglio di esempio non viene stampato. Se il vassoio di uscita del lavoro e il vassoio di uscita della pagina di esempio coincidono, allora la pagina di esempio viene stampata.

La stampa di esempio è una copia supplementare che non influisce sull'ordine del lavoro fascicolato finale.

**Nota:** Non tutti i Fiery servers supportano l'opzione Stampa di esempio.

- **9** Per controllare la conversione da PS a PDF con un file delle opzioni del lavoro, selezionare Gestione lavori > Conversione da PS a PDF.
- **10** Per consentire agli utenti di specificare come gestire i lavori che non possono essere stampati per mancanza del supporto, selezionare Gestione lavori > impossibile completare il lavoro per mancanza, quindi selezionare la casella di controllo Abilita rilevazione mancanza.
- **11** Salvare le modifiche.

#### **Elaborare i lavori in caso di supporti mancanti**

Se la stampante non è dotata dei supporti desiderati per un lavoro, è possibile definire in che modo il Fiery server deve gestire il lavoro. È possibile inviare il lavoro alla coda di attesa e decidere se annullarne le successive elaborazioni o sospenderne l'elaborazione.

- **1** Scegliere Gestione lavori > impossibile completare il lavoro per mancanza.
- **2** Per annullare l'elaborazione di un lavoro e inviarlo alla coda di attesa, selezionare impossibile completare il lavoro per mancanza e impostare Azione per mancanza su una delle seguenti opzioni:
	- **•** Sospendi gli altri lavori che non presentano errori continuano con l'elaborazione e la stampa.
	- **•** Annulla annulla l'elaborazione di un lavoro e lo invia alla coda di attesa.
- **3** Nel campo Timeout, digitare o selezionare per quanto tempo il Fiery server attende prima di sospendere o annullare l'elaborazione di un lavoro e di inviarlo alla coda di attesa.
- **4** Se è stato specificato Sospendi per Azione per mancanza, è possibile selezionare Annulla elaborazione lavoro dopo scadenza timeout.
- **5** Salvare le modifiche.

#### **Configurare le password dell'amministratore e dell'operatore**

È possibile impostare le password predefinite dell'amministratore e dell'operatore. Per impostazione predefinita, su Fiery server viene impostata la password dell'amministratore, ma non quella dell'operatore. È possibile cambiare la password dell'amministratore per proteggere Fiery server da modifiche non autorizzate.

**Nota:** Prendere nota di ciascuna password impostata.

Per ulteriori informazioni sulle password, vedere il manuale *Configurazione e impostazione* che fa parte della documentazione per l'utente.

- **1** Da Configure, selezionare Sicurezza.
- **2** Selezionare una delle seguenti opzioni:
	- **•** Password amministratore
	- **•** Password operatore
- **3** Immettere una nuova password e confermarla.
- **4** Salvare le modifiche.

#### **Scaricare i registri di sistema**

È possibile scaricare i registri di sistema da Configure. Questi log vengono salvati come file ZIP sul computer e possono essere inviati al supporto tecnico per la risoluzione dei problemi.

- **1** In Configure, fare clic su Server Fiery > Registri di sistema .
- **2** Fare clic su Scarica.

## **Gestire il Job Log**

Il Job Log è un file salvato sul Fiery server. Mostra tutti i lavori elaborati dal Fiery server dall'ultima cancellazione del Job Log o dalla reinstallazione del software del Fiery server.

Ogni voce presente nel Job Log comprende nome utente, nome documento, data e ora di stampa e numero di pagine.

- **1** In Configure selezionare Server Fiery > Job Log.
- **2** Per configurare il Fiery server in modo che esporti automaticamente il Job Log tramite e-mail o SMB, selezionare Abilita esportazione automatica Job Log.

Se si seleziona questa opzione, specificare la data e l'ora dell'esportazione. Il Job Log viene esportato in formato CSV (Comma Separated Values, valori separati da virgole).

**3** Per accertarsi che il Job Log venga cancellato automaticamente dopo l'esportazione, selezionare Cancella Job Log dopo esportazione.

**Nota:** Il Job Log viene cancellato anche se l'esportazione ha esito negativo. Non selezionare questa opzione se si usa il Job Log come riferimento principale per la contabilità. In questo caso, si consiglia di verificare che il Job Log venga effettivamente salvato, quindi cancellarlo dal Fiery server.

- **4** Per esportare il Job Log via e-mail, selezionare E-mail e fornire le informazioni richieste.
- **5** Per esportare il Job Log via SMB, selezionare SMB e fornire le informazioni richieste. Fare clic su Convalida per controllare che le informazioni SMB siano state immesse correttamente.
- **6** Se si desidera che gli utenti immettano la password dell'amministratore per stampare il Job Log, selezionare Richiedi password.
- **7** Selezionare il formato carta per la stampa del Job Log, quindi fare clic su Salva.

#### **Specificare le impostazioni JDF**

La tecnologia JDF (Job Definition Format) è uno standard industriale aperto basato su XML per i Job Ticket. Semplifica lo scambio di informazioni tra diversi sistemi e applicazioni per le arti grafiche.

Fiery JDF consente l'inoltro di lavori JDF al Fiery server dalle applicazioni che permettono la creazione di ticket JDF.

Usare Configure per specificare le impostazioni JDF e per visualizzare la versione di Fiery JDF, l'ID periferica JDF e l'URL JMF.

Per ulteriori informazioni su JDF e JMF, vedere la *Guida di Command WorkStation*.

- **1** Da Configure, selezionare Inoltro lavori > Impostazioni JDF.
- **2** Selezionare Abilita JDF.
- **3** Se una stampante virtuale è configurata per il Fiery server, selezionarne una dall'opzione Usa impostazioni lavoro da stampante virtuale.

**Nota:** Specificare questa opzione solo se applicabile al flusso di lavoro specifico.

- **4** Specificare un'azione predefinita per la coda di stampa da Azione lavoro.
- **5** Selezionare Sovrascrivi lavoro JDF con le impostazioni soprastanti se si desidera ignorare le impostazioni specificate nel ticket JDF.
- **6** La sezione URL di JMF (Job Messaging Format) visualizza le informazioni in sola lettura sul Fiery server, che è possibile utilizzare per installare i flussi di lavoro JDF.
- **7** Specificare come si desidera chiudere i lavori JDF dopo la stampa.
- **8** Specificare gli elementi obbligatori per la chiusura di un lavoro JDF. Per gli elementi selezionati qui devono essere stati riempiti i relativi campi prima che il lavoro venga chiuso automaticamente o manualmente.
- **9** Specificare i percorsi di rete dove il Fiery server cerca le risorse comuni.

Il Fiery server cerca in questi percorsi di rete nell'ordine specificato finché non trova gli oggetti necessari. Quando si digita un percorso, il Fiery server non verifica se esiste nella rete.

**Nota:** Comunicare questi percorsi agli utenti in modo che i loro lavori abbiano accesso alle risorse.

**10** Salvare le modifiche.

#### **Specificare le informazioni di contatto**

È possibile specificare informazioni relative ai responsabili da contattare in caso di problemi con il Fiery server o la periferica di stampa.

- **1** Da Configure, selezionare Server Fiery, quindi selezionare Informazioni di contatto supporto Fiery o Informazioni di contatto supporto stampante.
- **2** Digitare le informazioni di contatto nei campi disponibili.

**Nota:** Le informazioni di contatto immesse qui appaiono anche in WebTools e in Command WorkStation, in Centro periferica.

**3** Salvare le modifiche.

#### **Pianificare gli aggiornamenti del software di sistema**

System Update consente di pianificare l'interrogazione regolare di un server di aggiornamento su Internet per verificare la disponibilità di nuovi aggiornamenti del Fiery server. Il Fiery server verifica automaticamente la disponibilità di aggiornamenti contattando periodicamente un server di aggiornamento su Internet.

**Nota:** Il Fiery server in uso potrebbe non supportare la funzionalità System Update o alcuni metodi di aggiornamento.

System Update può notificare la disponibilità di nuovi aggiornamenti. La notifica viene visualizzata sul pannello di controllo del Fiery server e sul monitor collegato al Fiery server (se supportato).

- **1** In Configure selezionare Server Fiery > Aggiornamenti Sistema.
- **2** Selezionare Abilita Aggiornamenti Sistema.
- **3** Specificare il momento in cui il Fiery server deve contattare il server di aggiornamento.
- **4** Se supportato, selezionare un metodo per aggiornare il software di sistema del Fiery server (Aggiornamenti Fiery System) e dei programmi di utilità (Aggiornamenti applicazioni Fiery):
	- **•** Scarica ed installa gli aggiornamenti automaticamente (opzione consigliata) Scarica e installa automaticamente gli aggiornamenti sul Fiery server. Non è richiesto alcun intervento, a meno non sia necessario reinizializzare il Fiery server per un particolare aggiornamento.
	- **•** Scarica gli aggiornamenti e invia la notifica scarica automaticamente gli aggiornamenti sul Fiery server, ma non li installa. Viene inviata una notifica che gli aggiornamenti sono stati scaricati. Una volta scaricati, gli aggiornamenti devono essere installati manualmente.
	- **•** Invia la notifica quando sono disponibili gli aggiornamenti visualizza un messaggio sul Fiery server quando sono disponibili nuovi aggiornamenti. È necessario recuperare e installare gli aggiornamenti.
- **5** Se si usa un server proxy per collegarsi al server di aggiornamento tramite un firewall, fare clic sul collegamento Impostazioni Proxy HTTP. Nella finestra di dialogo Proxy, selezionare Abilita Proxy HTTP, immettere le seguenti informazioni, quindi fare clic su Salva.
	- **•** Indirizzo l'indirizzo IP del server proxy
	- **•** Porta la porta utilizzata dal server proxy
	- **•** Nome utente il nome utente per accedere al server proxy
	- **•** Password la password per accedere al server proxy
- **6** Salvare le modifiche.

## **Configurare la rete**

Aggiungere Fiery server alla rete.

Specificare i nomi e gli indirizzi di rete che i computer, i server e Fiery server utilizzano quando comunicano tra loro. Assicurarsi che Fiery server sia collegato ad una rete funzionante in modo da poter ricevere dalla rete le informazioni richieste.

#### **Configurare la velocità Ethernet**

Selezionare la velocità della rete alla quale è collegato Fiery server. Se non si conosce la velocità, è possibile usare la funzione Rilevamento automatico.

- **1** Da Configure, selezionare Rete > Velocità Ethernet.
- **2** Selezionare la velocità della rete alla quale è collegato Fiery server.

Se si utilizza un ambiente di rete misto o se non conosce la velocità di della rete, selezionare l'opzione Auto (10/100/1000).

**3** Salvare le modifiche.

#### **Configurare la porta USB**

Definire la gestione predefinita dei lavori inviati alla porta USB del Fiery server. Alla porta USB del Fiery server gli utenti possono collegarsi a un'unità USB che contiene i file da stampare.

**1** In Configura, selezionare Inoltro dei lavori > USB.

- **2** Seleziona Abilita memorizzazione USB.
- **3** Per consentire agli utenti di stampare automaticamente i lavori quando collegano un'unità USB alla porta USB su Fiery server, selezionare un'impostazione da Stampa automatica.

Tutti i lavori sull'unità USB vengono stampati non appena l'unità si collega a Fiery server. Fiery server tenta di elaborare tutti i file (anche i formati non supportati), il che potrebbe dare degli errori.

**4** Salvare le modifiche.

Per ulteriori informazioni sulla stampa automatica da unità USB, vedere il manuale *Configurazione e impostazione*, che fa parte della documentazione per l'utente.

#### **Configurare l'autenticazione 802.1x**

Quando l'autenticazione 802.1x è abilitata, Fiery server usa uno dei due metodi EAP per chiedere l'autenticazione dal server di autenticazione 802.1x (come un server RADIUS), spesso mediante un punto di accesso intermedio (un autenticatore).

Fiery server chiede questa autenticazione all'avvio oppure quando il cavo Ethernet viene scollegato e ricollegato. Se Fiery server viene autenticato, viene consentito l'accesso alla rete.

- **1** Da Configure, selezionare Rete > Autenticazione 802.1x.
- **2** Se si desidera che Fiery server richieda l'autenticazione su 802.1x durante il collegamento alla rete, selezionare Abilita autenticazione 802.1x.
- **3** Dal menu Selezionare il tipo EAP, selezionare il tipo di protocollo EAP.
- **4** Immettere il nome utente e la password.

Questi dati vengono usati da Fiery server per richiedere l'autenticazione a un server di autenticazione 802.1x.

**5** Se si sceglie PEAP-MSCHAPv2 come tipo di EAP e si desidera che Fiery server utilizzi un certificato root affidabile per le comunicazioni con il server di autenticazione, selezionare Convalida certificato server.

Se si desidera che Fiery server convalidi il certificato del server, importare il certificato nell'elenco dei certificati affidabili di Fiery server. Vedere [Gestire i certificati](#page-23-0) alla pagina 24.

**6** Salvare le modifiche.

#### **Configurare LDAP**

Se il Fiery server in uso supporta questa opzione, è possibile configurare Fiery server per la comunicazione con gli altri server aziendali mediante il protocollo LDAP. Fiery server può accedere agli elenchi di indirizzi e-mail per alcune funzioni.

**Nota:** La differenza tra l'ora del server LDAP e l'ora di sistema di Fiery server (Server > Generale > Data e ora) non deve superare i cinque minuti.

- **1** In Configure selezionare Rete > LDAP.
- **2** Nella finestra Configurazione LDAP selezionare la casella di controllo Abilita LDAP.
- **3** Digitare il nome o l'indirizzo IP del server LDAP.

È necessario registrare l'indirizzo IP del server LDAP e il nome host nel server DNS.

- **4** Digitare il numero di porta per la comunicazione con il server LDAP.
- **5** Per richiedere una comunicazione protetta, selezionare Comunicazione protetta (SSL/TLS).

Fiery server determina automaticamente il tipo di comunicazione supportato dal server LDAP e stabilisce la connessione di conseguenza.

- **6** Se viene richiesta l'autenticazione, selezionare Autenticazione richiesta, quindi specificare il tipo di autenticazione.
- **7** Immettere il nome utente e la password per la connessione al server LDAP.
- **8** Se viene selezionato il tipo di autenticazione GSSAPI, digitare il nome del dominio per il server LDAP nel campo Dominio.
- **9** In Base ricerca specificare dove il Fiery server deve cercare il server LDAP. Per verificare il percorso base della ricerca, fare clic sul pulsante Convalida nella parte inferiore della schermata.
- **10** Nel campo Numero max di voci digitare il numero massimo di voci che Fiery server può accettare dal server LDAP.
- **11** Nel campo Timeout ricerca specificare l'intervallo di tempo massimo in base al quale Fiery server deve provare a stabilire la comunicazione con il server LDAP.
- **12** Salvare le modifiche.

#### **Configurare la stampa Windows (SMB)**

La stampa Windows abilita SMB (Server Message Block), il file e il protocollo per la condivisione della stampante incorporato in Windows. L'abilitazione di SMB rende Fiery server disponibile sulla rete come una stampante condivisa, in modo che i computer Windows possano inviare i lavori in stampa su un particolare collegamento di stampa (coda di attesa, coda di stampa o coda diretta) su Fiery server.

Per informazioni su come configurare un computer Windows per la stampa Windows, vedere il manuale *Stampa*, che fa parte della documentazione per l'utente, e la documentazione di Windows.

- **1** Da Configure, selezionare Inoltro lavori > Stampa Windows.
- **2** Selezionare Abilita stampa SMB di Windows.
- **3** Se Fiery server supporta entrambi i linguaggi PostScript e PCL, selezionare il tipo di driver di stampa scaricabile dagli utenti per l'installazione dei driver di stampa con il metodo di installazione Point and Print.
- **4** Salvare le modifiche.

## **Configurare LPD**

È possibile configurare la stampa LPD (Line Printer Daemon). Questa funzione permette di stampare su Fiery server da una porta LPR (Line Printer Remote) su computer client Mac OS o Windows.

Per la stampa LPD, è necessario abilitare TCP/IP su Fiery server.

- **1** Da Configure, selezionare Inoltro lavori > LPD.
- **2** Selezionare Abilita.

**3** Selezionare il collegamento di stampa su Fiery server a cui vengono inviati i lavori LPD.

Questo campo riporta i collegamenti di stampa standard, la coda di stampa e la coda di attesa ed eventuali stampanti virtuali pubblicate (se supportate da Fiery server).

**4** Salvare le modifiche.

#### **Configurare Port 9100**

L'abilitazione dei servizi Port 9100 consente alle applicazioni di aprire un socket TCP/IP su Fiery server tramite Port 9100 per scaricare un lavoro di stampa.

- **1** Da Configure, selezionare Inoltro lavori > Port 9100.
- **2** Selezionare Abilita.
- **3** Selezionare uno dei collegamenti di stampa pubblicati di Fiery server a cui Port 9100 è associata:
	- **•** Collegamento diretto
	- **•** Coda di stampa
	- **•** Coda di attesa

Questo campo riporta i collegamenti di stampa standard, la coda di stampa e la coda di attesa ed eventuali stampanti virtuali pubblicate (se supportate da Fiery server).

**4** Salvare le modifiche.

## **Configurare FTP**

L'abilitazione dei servizi FTP consente di inviare i lavori a un server FTP e condividere tali lavori con altri utenti.

Fiery server supporta un proxy FTP che utilizza il formato per il collegamento "nomeutente\_destinazione@nome\_sistema\_destinazione / nomeutente\_destinazione@indirizzo\_ip\_destinazione". Altri tipi di collegamento potrebbero non funzionare correttamente.

- **1** Da Configure, selezionare Inoltro lavori > Stampa FTP.
- **2** Selezionare Usa modo passivo FTP per connessione esterna se si usa un server FTP esterno.
- **3** Selezionare Abilita stampa FTP.
- **4** Nell'elenco Coda FTP predefinita, selezionare il collegamento di stampa sul Fiery server a cui vengono inviati i lavori FTP.

Questo campo elenca la coda di stampa e la coda di attesa ed eventuali stampanti virtuali pubblicate (se supportate da Fiery server).

**5** Se si desidera che vengano richiesti un nome utente e una password validi per poter stampare un documento, selezionare Richiedi password per stampa.

Il nome utente e la password devono essere autorizzati dall'amministratore.

- **6** Specificare il timeout FTP.
- **7** Salvare le modifiche.

#### **Configurare i servizi Web e la stampa IPP**

L'abilitazione dei servizi Web consente di usare WebTools. Su Fiery server e sui computer degli utenti deve essere abilitato TCP/IP. Ciascun computer deve disporre anche di un browser Web che supporti il linguaggio Java e di un nome host DNS o indirizzo IP valido.

Una volta abilitati i servizi Web, è possibile abilitare la stampa IPP (Internet Printing Protocol). È possibile abilitare i servizi Web solo dalla funzione di configurazione sulla stampante.

Per informazioni sui requisiti del browser e del sistema, vedere il manuale *Configurazione e impostazione*. Per informazioni su come configurare un computer per la stampa IPP, vedere il manuale *Stampa*. Questi manuali fanno parte della documentazione per l'utente.

**1** Dalla funzione Configurazione sul pannello di controllo della stampante, selezionare Abilita servizi Web.

**Nota:** Per ulteriori informazioni, vedere il manuale *Configurazione e impostazione*, che fa parte della documentazione per l'utente.

- **2** Da Configure, fare clic su Inoltro lavori e selezionare IPP.
- **3** Salvare le modifiche.

#### **Configurare SNMP**

È possibile abilitare SNMP per consentire l'accesso remoto a Configure e ad altre funzioni di Fiery server.

- **1** Da Configure, selezionare Rete > SNMP.
- **2** Selezionare Abilita SNMP.
- **3** Per ripristinare le impostazioni SNMP originali di Fiery server, fare clic su Eseguire ripristino.

**Nota:** Se le impostazioni SNMP sono state modificate dopo il caricamento della pagina SNMP, è necessario fare clic su Eseguire ripristino prima di apportare le modifiche.

- **4** Selezionare una delle seguenti opzioni dall'elenco Livello sicurezza:
	- **•** Minimo corrisponde alla funzionalità SNMP versione 1.
	- **•** Medio offre una sicurezza maggiore per SNMP versione 3.
	- **•** Massimo l'impostazione più sicura per SNMP versione 3.
- **5** Digitare un nome nei campi Nome comunità in lettura e Nome comunità in scrittura.
- **6** Se si desidera un nome utente che non richieda un'autenticazione o una crittografia con il server SNMP, digitare il nome nel campo Nome utente non protetto.
- **7** Se si desidera un nome utente che richieda un'autenticazione o una crittografia con il server SNMP, digitare il nome nel campo Nome utente protetto, quindi specificare le seguenti informazioni:
	- **•** Tipo autenticazione utente (MD5 o SHA)
	- **•** Password autenticazione utente la password per la lettura dei valori MIB basati sul nome utente protetto
	- **•** Tipo riservatezza utente il tipo di crittografia (DES o Nessuno)
	- **•** Password riservatezza utente

**8** Salvare le modifiche.

#### **Configurare le impostazioni di scansione**

Se Fiery server supporta la scansione, è possibile configurare le impostazioni relative ai lavori di scansione, tra cui la destinazione, il formato file predefinito e la frequenza di cancellazione.

- **1** Da Configure, selezionare Scansione.
- **2** Selezionare Abilita la scansione dei documenti dal piano di copiatura o dall'alimentatore di originali.
- **3** Selezionare la destinazione per i lavori di scansione.

Se si seleziona FTP, fare clic sul collegamento Configura impostazioni Proxy, selezionare la casella Abilita Proxy FTP e digitare le informazioni rilevanti nei campi dell'indirizzo del server proxy, la porta e il nome utente e password, quindi fare clic su Salva.

- **4** Scegliere il formato file predefinito per i lavori di scansione.
- **5** Scegliere la frequenza con cui Fiery server deve cancellare i lavori di scansione.
- **6** Salvare le modifiche.

#### **Configurare i servizi e-mail**

È possibile abilitare i servizi e-mail per utilizzare alcune funzioni del Fiery server, ad esempio, l'invio via e-mail di lavori al Fiery server o la scansione e l'invio via e-mail di un lavoro a un determinato indirizzo.

L'abilitazione dei servizi e-mail è necessaria per poter utilizzare tutte le funzioni e-mail e Internet Fax (IFAX).

Per ulteriori informazioni sulla gestione dei servizi e-mail, vedere il manuale *Configurazione e impostazione*, che fa parte della documentazione per l'utente.

#### **Abilitare i servizi e-mail**

Quando si abilitano i servizi e-mail, si specificano le impostazioni come quelle per il server di posta in arrivo e in uscita.

**1** Da Configure, selezionare Rete > E-mail.

Le informazioni visualizzate su questo schermo sono a sola lettura.

- **2** Selezionare Abilita e-mail, quindi specificare le seguenti informazioni:
	- **•** Nome visualizzato il nome visualizzato nei messaggi e-mail inviati da Fiery server.
	- **•** Indirizzo E-mail Fiery l'indirizzo da cui Fiery server riceve i messaggi e-mail.
- **3** Specificare le seguenti informazioni relative al server posta in arrivo:
	- **•** Tipo server il tipo di server.
	- **•** Server Il nome del server della posta in arrivo.
	- **•** Porta digitare il numero della porta utilizzata per la comunicazione e-mail.
	- **•** SSL/TLS se il server della posta richiede la protezione delle comunicazioni, selezionare la casella per utilizzare il protocollo di comunicazione protetta.
- **•** Nome utente, Password se il server della posta richiede l'immissione di un nome utente/password per stabilire un collegamento, è necessario specificare tali informazioni.
- **•** Intervallo di interrogazione ciclica la frequenza con cui Fiery server controlla la presenza di nuovi messaggi sul server e-mail.
- **4** Specificare le seguenti informazioni relative al server posta in uscita:
	- **•** Server il nome del server della posta in uscita.
	- **•** Porta digitare il numero della porta utilizzata per la comunicazione e-mail. Se la porta 25 è bloccata (ad esempio, per ridurre la quantità di messaggi spam), digitare il numero della porta con autorizzazione alla comunicazione tramite SMTP.
	- **•** SSL/TLS se il server della posta richiede la protezione delle comunicazioni, selezionare la casella per utilizzare il protocollo di comunicazione protetta.
	- **•** Usa POP before SMTP questa opzione appare solo se è stato selezionato POP3 come tipo server posta in arrivo.
	- **•** Autenticazione richiesta Fiery server supporta l'autenticazione MD5, PLAIN e LOGIN. Dopo la negoziazione con il server e-mail, Fiery server seleziona automaticamente un metodo di autenticazione in questo ordine di preferenza: MD5, PLAIN e LOGIN.
	- **•** Nome utente, Password se il server della posta richiede l'immissione di un nome utente/password per stabilire un collegamento, è necessario specificare tali informazioni.
- **5** Specificare le seguenti ulteriori informazioni:
	- **•** Accetta tutti i certificati SSL se il server della posta richiede che il client e-mail client abbia un certificato, selezionare questa casella per accettare automaticamente tutti i certificati dai server della posta collegati per abilitare la comunicazione.
	- **•** Timeout l'intervallo di tempo massimo che deve trascorrere prima che Fiery server interrompa i tentativi di collegamento al server della posta.
	- **•** Abilita diagnostica remota selezionare questa opzione per abilitare la diagnostica dei problemi di stampa tramite e-mail.
	- **•** Indirizzo e-mail amministratore l'indirizzo da cui l'amministratore gestisce la rubrica degli indirizzi email.
- **6** Salvare le modifiche.

#### **Abilitare la stampa via e-mail**

Specificando il collegamento di stampa, si consente a Fiery server di accettare i lavori inviati in allegato.

- **1** Da Configure, selezionare Inoltro lavori > Stampa tramite e-mail.
- **2** Selezionare Abilita stampa tramite e-mail.
- **3** Specificare il collegamento di stampa su Fiery server a cui si desidera che vengano inviati i lavori via e-mail.
- **4** Per consentire agli utenti di scegliere se ricevere una risposta via e-mail da Fiery server dopo aver inoltrato i lavori come allegati e-mail, selezionare Invia notifiche di stampa.
- **5** Salvare le modifiche.

## **Recuperare i comandi della Guida**

È possibile ottenere un elenco di comandi aggiuntivi della Guida inviando un messaggio e-mail a Fiery server.

- **1** Avviare l'applicazione e-mail e aprire la finestra per un nuovo messaggio.
- **2** Digitare l'indirizzo e-mail di Fiery server nel campo relativo al destinatario.
- **3** Digitare **#Help** nel campo relativo all'oggetto.
- **4** Inviare il messaggio.

## **Configurare Bonjour**

Bonjour consente ai computer Mac OS di rilevare e collegarsi al Fiery server abilitato da Bonjour per la stampa. Inoltre, Bonjour non richiede alcuna attività di configurazione durante l'installazione, l'aggiunta o la rimozione di Fiery server dalla rete.

- **1** Da Configure, selezionare Rete > Bonjour.
- **2** Selezionare Abilita Bonjour.
- **3** Digitare il nome del servizio Bonjour.

È possibile usare il nome predefinito o specificare un nome univoco, ma la lunghezza del nome non può superare i 63 byte.

**4** Dall'elenco Protocollo di stampa preferito, selezionare il protocollo utilizzato da Fiery server con il servizio Bonjour.

Nell'elenco sono riportati solo i protocolli abilitati. Le informazioni Coda sono a sola lettura e indicano il collegamento di stampa per il protocollo selezionato. Se non è stato definito alcun collegamento (ad esempio, per IPP), viene utilizzata la coda di stampa.

**5** Salvare le modifiche.

## **Configurare Stampa mobile diretta**

Stampa mobile diretta consente la stampa wireless diretta su Fiery server da dispositivi mobili supportati.

Per usare Stampa mobile diretta, è necessario che i dispositivi mobili supportati siano collegati alla stessa sottorete della rete wireless di Fiery server.

Se Stampa mobile diretta è in funzione su più Fiery server, è necessario assegnare nomi Bonjour diversi a ciascun Fiery server. In caso contrario, si verificheranno problemi di autenticazione.

Il formato carta specificato in Formato carta predefiniti è usato per tutti i lavori di Stampa mobile diretta.

- **1** Fare clic su Sicurezza > Filtraggio porta TCP/IP.
- **2** Selezionare Abilita filtro porta TCP/IP e abilitare le seguenti porte:
	- **•** 80 (HTPP)
	- **•** 631 (IPP)
	- **•** 5353 (Multicast DNS)
- **3** Fare clic su Inoltro lavori e procedere nel modo seguente da questo menu:
	- a) Fare clic su Code e selezionare Pubblica coda di stampa.
	- b) Selezionare la casella IPP.
	- c) Fare clic su Web Services for Devices (WSD) e selezionare Abilita WSD.
	- d) Fare clic su Stampa mobile diretta e selezionare Abilita stampa mobile diretta.
- **4** Fare clic su Rete > Bonjour e selezionare Abilita Bonjour.

#### **Configurare SLP**

Service Location Protocol (SLP) è un protocollo di ricerca servizi che consente ai computer e ad altre periferiche di trovare servizi in una rete LAN senza una configurazione preventiva.

- **1** Da Configure, selezionare Rete > Service Location Protocol (SLP).
- **2** Selezionare Abilita SLP.
- **3** Definire un ambito aggiuntivo da includere con i servizi SLP pubblicati.
- **4** Salvare le modifiche.

#### **Configurare Web Services for Devices (WSD)**

Web Services for Devices (WSD) consente ai computer di cercare le stampanti e altri dispositivi sulla rete. È necessario abilitare la porta 3702 (WS-Discovery).

- **1** Da Configure, selezionare Inoltro lavori > Web Services for Devices (WSD).
- **2** Selezionare Abilita WSD.
- **3** Selezionare il collegamento di stampa predefinito.
- **4** Salvare le modifiche.

#### **Configurazione dei protocolli**

Quando si specificano le impostazioni TCP/IP, è possibile assegnare automaticamente gli indirizzi da un server DHCP o BOOTP.

Se si usa questo approccio, prima di configurare le impostazioni per TCP/IP per Ethernet, DNS, server WINS, sicurezza, IPsec o certificati, verificare che sia in esecuzione il server appropriato.

#### **Configurare TCP/IP per Ethernet**

Tale indirizzo può essere impostato manualmente oppure è possibile consentire al Fiery server di selezionarlo automaticamente.

**Nota:** Fiery server memorizza gli indirizzi IP assegnati anche se successivamente il protocollo TCP/IP viene disabilitato. Se è necessario assegnare l'indirizzo IP di Fiery server a un'altra unità, è necessario innanzitutto impostare l'indirizzo di Fiery server su un indirizzo di loopback (127.0.0.1).

Fiery server richiede un indirizzo IP valido e univoco. Tale indirizzo può essere impostato manualmente oppure è possibile consentire a Fiery server di selezionarlo automaticamente. Se si consente a Fiery server di ottenere l'indirizzo IP automaticamente, si ottiene automaticamente anche l'indirizzo gateway.

Se si desidera impostare altri tipi di indirizzi IP automaticamente, ad esempio per un server DNS o WINS, è necessario consentire a Fiery server di ottenere il proprio indirizzo IP automaticamente.

#### **Consentire a Fiery server di ottenere l'indirizzo TCP/IP automaticamente**

È possibile consentire a Fiery server di ottenere automaticamente l'indirizzo IP, la maschera di sottorete e l'indirizzo gateway predefinito.

- **1** Da Configure, selezionare Rete > Indirizzo IPv4.
- **2** Impostare Configura indirizzo IP su Automatico.
- **3** Selezionare se configurare il server DNS e il server WINS automaticamente o manualmente.
- **4** Salvare le modifiche.
- **5** Se la rete usa gli indirizzi IPv6, selezionare Rete > Indirizzo IPv6 e selezionare Abilita indirizzo IPv6.

**Nota:** IPv4 deve essere abilitato per fare funzionare IPv6.

**6** Salvare le modifiche.

#### **Impostare manualmente gli indirizzi TCP/IP di Fiery server**

Per impostare gli indirizzi TCP/IP manualmente, è necessario specificare l'indirizzo IP, la maschera di sottorete e l'indirizzo gateway predefinito.

- **1** Da Configure, selezionare Rete > Indirizzo IPv4.
- **2** Impostare Configura indirizzo IP su Manuale.
- **3** Digitare l'indirizzo IP, la maschera di sottorete e l'indirizzo gateway predefinito nei rispettivi campi.
- **4** Selezionare se configurare il server DNS e il server WINS automaticamente o manualmente.
- **5** Salvare le modifiche.
- **6** Se la rete usa gli indirizzi IPv6, selezionare Rete > Indirizzo IPv6 e selezionare Abilita indirizzo IPv6.

**Nota:** IPv6 richiede che sia già abilitato IPv4.

**7** Salvare le modifiche.

## **Configurare DNS**

Configurare le impostazioni DNS per consentire al Fiery server di risolvere un nome in un indirizzo IP.

Per consentire al Fiery server di ottenere automaticamente un indirizzo DNS, è necessario innanzitutto permettere al Fiery server di ottenere automaticamente il proprio indirizzo IP.

- **1** Da Configure, selezionare Rete > Indirizzo IPv4.
- **2** Selezionare Configura server DNS e scegliere Automatico o Manuale.
- **3** Se si seleziona Manuale, digitare l'indirizzo IP dei server DNS primario e secondario e il suffisso DNS (nome dominio).
- **4** Salvare le modifiche.

#### **Configurare il server WINS (risoluzione dei nomi)**

È possibile specificare se configurare un server WINS automaticamente o manualmente. Il server WINS consente di accedere alle risorse di rete per nome invece che per indirizzo IP.

Per consentire al Fiery server di configurare il server WINS automaticamente, anche l'indirizzo IP del Fiery server deve essere configurato automaticamente.

- **1** Da Configure, selezionare Rete > Indirizzo IPv4.
- **2** Accanto a Configura server WINS, selezionare Automatico o Manuale.
- **3** Se si seleziona Manuale, immettere l'indirizzo IP del Fiery server.

Il nome appare sulla rete quando gli utenti accedono al Fiery server tramite SMB (Server Message Block). Questo nome corrisponde al nome del Fiery server.

**4** Salvare le modifiche.

#### **Porte di controllo e indirizzi IP**

Per controllare i collegamenti al Fiery server, è possibile consentire le comunicazioni attraverso specifiche porte IP oppure escludere un intervallo di indirizzi IP.

#### **Abilitare la comunicazione attraverso specifiche porte IP**

Per evitare che vengano effettuati collegamenti non autorizzati a Fiery server, è possibile limitare l'attività della rete solo a determinate porte. I comandi o i lavori inviati da porte non autorizzate vengono ignorati da Fiery server.

- **1** Da Configure, selezionare Sicurezza > Filtraggio porta TCP/IP.
- **2** Selezionare Abilita filtro porta TCP/IP e specificare le porte da abilitare.

Selezionare solo le porte che si desidera autorizzare sul Fiery server.

**3** Salvare le modifiche.

Per abilitare l'accesso tramite Desktop remoto su Fiery server, accertarsi che la porta 3389 sia abilitata e che l'opzione Desktop remoto (nella sezione Server Fiery) sia abilitata.

**Nota:** Non tutti i Fiery server supportano l'opzione porta 3389.

#### **Accettare o escludere un gruppo di indirizzi IP**

Limitare i collegamenti non autorizzati a Fiery server definendo gli indirizzi IP da accettare o rifiutare.

È possibile rifiutare tutti gli indirizzi IP per impostazione predefinita ad eccezione di quelli specificamente accettati oppure accettare tutti gli indirizzi IP per impostazione predefinita ad eccezione di quelli specificamente rifiutati. È possibile specificare più gruppi o indirizzi IP da accettare o rifiutare. I comandi o i lavori inviati da

<span id="page-23-0"></span>indirizzi IP non autorizzati vengono ignorati da Fiery server. Se si rifiutano gli indirizzi IP per impostazione predefinita e non si specificano gli indirizzi IP validi da accettare, tutte le comunicazioni di rete su Fiery server vengono disabilitate.

- **1** Da Configure, selezionare Sicurezza > Filtraggio indirizzi IP.
- **2** Per abilitare il filtraggio degli indirizzi IPv4, selezionare la casella Filtraggio indirizzi IPv4, indicare se per Criteri di filtraggio predefiniti per IPv4 si devono accettare gli indirizzi IP ad eccezione di quelli rifiutati o se si devono rifiutare gli indirizzi IP ad eccezione di quelli accettati e fare clic su Aggiungi filtraggio indirizzi IPv4 per specificare il gruppo di indirizzi IP e se si desidera accettare o rifiutare il gruppo. È possibile aggiungere più gruppi.
- **3** Per abilitare il filtraggio degli indirizzi IPv6, selezionare la casella Filtraggio indirizzi IPv6, indicare se per Criteri di filtraggio predefiniti per IPv6 si devono accettare gli indirizzi IP ad eccezione di quelli rifiutati o se si devono rifiutare gli indirizzi IP ad eccezione di quelli accettati e fare clic su Aggiungi filtraggio indirizzi IPv6 per specificare un indirizzo IP e la lunghezza del prefisso e se si desidera accettare o rifiutare questo indirizzo È possibile aggiungere più indirizzi IP.
- **4** Salvare le modifiche.

#### **Configurare IPSec (Internet Protocol Security)**

Se i computer degli utenti supportano IPSec, è possibile impostare Fiery server in modo che accetti le comunicazioni codificate dagli utenti.

- **1** Da Configure, selezionare Sicurezza > IPSec.
- **2** Selezionare Abilita IPSec.
- **3** Per definire il codice precondiviso, digitarlo nella casella Codice precondiviso.

Se si definisce il codice precondiviso, tutte le comunicazioni in entrata che utilizzano IPSec devono contenere questo codice.

**4** Salvare le modifiche.

#### **Gestire i certificati**

La tecnologia SSL (Secure Sockets Layer) protegge il Fiery server codificando le informazioni e fornendo l'autenticazione.

Un certificato SSL comprende un codice pubblico e un codice privato. Il codice pubblico codifica le informazioni, mentre il codice privato le decodifica. I codici privati possono essere lunghi da 1024 a 2048 bit e includono tutti i caratteri stampabili. La dimensione massima è di 16 KB.

Esistono certificati affidabili e non affidabili. Un certificato affidabile non ha codice privato, ma solo un file di certificato. Per ciascuno di essi, è possibile aggiungere o eliminare un certificato. Non è possibile eliminare un certificato se questo è assegnato al momento a un servizio.

#### **Aggiungere un certificato o un codice privato**

Quando si aggiunge un codice privato o un certificato SSL, è necessario specificarne la posizione.

**1** Per visualizzare le informazioni su un certificato, passare il puntatore del mouse sul nome del certificato, quindi fare clic sull'icona dell'occhio. È inoltre possibile eliminare il certificato facendo clic sull'icona del cestino.

- **2** Da Configure, selezionare Sicurezza > Certificati attendibili.
- **3** Fare clic su Aggiungi.
- **4** Fare clic su Sfoglia, selezionare il file, quindi fare clic su Aggiungi.

#### **Assegnare un certificato alla porzione di server Web di Fiery server**

È possibile assegnare o riassegnare un certificato utilizzato dal server Web.

- **1** Da Configure, selezionare Sicurezza > Certificato server.
- **2** Fare clic su Crea certificato autofirmato.
- **3** Specificare e salvare le informazioni del certificato.
- **4** Per cambiare il certificato usato dal server Web, selezionare il certificato, fare clic su Cambia certificato, quindi specificare il percorso del certificato o il codice privato.

#### **Eliminare un certificato assegnato**

È possibile eliminare un certificato assegnato.

- **1** Da Configure, selezionare Sicurezza > Certificati attendibili.
- **2** Spostare il cursore sul certificato che si desidera eliminare. Si noti che appare l'icona Elimina (cestino).
- **3** Fare clic sull'icona Elimina.

## **Configurare le opzioni di sicurezza**

Il server Fiery fornisce molti strumenti per la gestione della sicurezza, come la selezione di un profilo di sicurezza predefinito o la crittografia dei dati utente.

#### **Configurare la sicurezza PostScript**

PostScript sicurezza limita l'accesso al software, ai font, ai file dei colori e ai lavori sul Fiery server. Per installare i font con uno strumento di download dei font basato su PostScript, deselezionare questa opzione.

- **1** In Configure selezionare Sicurezza.
- **2** Selezionare la casella di controllo Sicurezza PostScript.

#### **Crittografare i dati utente**

Attivare la crittografia dei dati utente per proteggere le informazioni memorizzate sul disco fisso del Fiery server, in conformità allo standard AES256. Definire una passphrase che verrà utilizzata per recuperare i dati nel caso sia necessario sostituire o eseguire la manutenzione dell'hardware.

Quando la crittografia dei dati utente è abilitata, verrà eseguita su configurazione utente, lavori utente, log e immagini di backup locale. Tutti i dati provenienti da Fiery server non sono crittografati. Ad esempio, se gli utenti esportano i lavori o i file di backup in un percorso di rete, i dati non verranno crittografati, anche se la crittografia dei dati utente è abilitata.

È necessario utilizzare la passphrase in questi scenari:

- **•** Spostamento fisico dell'hard disk drive da Fiery server a un altro Fiery server
- **•** Sostituzione dell'hardware
- **•** Modifica della passphrase

Quando è necessario immettere la passphrase, Fiery server non può accettare i lavori o non è altrimenti possibile accedervi, ad eccezione della pagina di recupero della passphrase. Quando si immette la passphrase, è possibile effettuare un massimo di cinque tentativi.

Se la decrittografia è in corso, la crittografia non può essere riattivata immediatamente. Una volta completata la decrittografia, l'opzione di crittografia sarà di nuovo disponibile.

- **1** In Configura, selezionare Sicurezza > Crittografia dei dati utente.
- **2** Selezionare Abilita crittografia dati utente.
- **3** Immettere una passphrase in ciascun campo di testo.

Conservare la passphrase in un luogo sicuro. Se si dimentica la passphrase, non sarà possibile recuperare nessun dato. La passphrase non corrisponde alla password dell'amministratore Fiery.

Se la crittografia dei dati utente era già abilitata, è possibile cambiare la passphrase facendo clic sul collegamento Cambia passphrase.

**4** Fare clic su Salva.

#### **Selezionare un profilo di sicurezza**

I profili di sicurezza Fiery consentono di accedere rapidamente alle impostazioni per la protezione di Fiery server.

- **1** In Configura, selezionare Sicurezza > Profili di sicurezza.
- **2** Fare clic sul pulsante Seleziona nella parte inferiore della colonna per Standard o Alta. I profili vengono visualizzati in un layout a colonne.
	- **•** Standard: l'impostazione di sicurezza predefinita
	- **•** Alta: consente a Fiery serverdi fornire ancora più sicurezza e di abilitare le caratteristiche di sicurezza più comunemente usate
	- **•** Corrente: un riepilogo in sola lettura delle impostazioni di sicurezza correnti
- **3** Fare clic su Salva.

Alcune opzioni di configurazione hanno altre opzioni secondarie, che non sono visualizzate nella finestra Profili di sicurezza. Il profilo di sicurezza consente di attivare o disattivare l'impostazione principale (alto livello). Se vi sono delle opzioni secondarie, queste rimarranno tra le impostazioni predefinite. È possibile configurare le opzioni secondarie dopo aver selezionato un profilo e aver salvato la scelta.

# **Configurare le impostazioni della stampante**

È possibile pubblicare i collegamenti stampante e configurare altre impostazioni relative all'elaborazione dei lavori.

- **1** In Configura, selezionare RIP > Personalità predefinita stampante.
- **2** Specificare il linguaggio di descrizione della pagina predefinito per i lavori. Se Fiery server supporta sia PostScript che PCL, selezionare Auto.
- **3** Nella Inoltro dei lavori > Code, selezionare i collegamenti di stampa da pubblicare sul Fiery server
	- **•** Pubblica collegamento diretto: trasmette i lavori direttamente su Fiery server, ma solo quando Fiery server si trova nello stato In attesa.
	- **•** Pubblica coda di stampa: la coda standard di Fiery server che consente di elaborare e stampare i lavori nell'ordine in cui vengono ricevuti.
	- **•** Pubblica coda di attesa Area in cui vengono memorizzati i lavori da stampare in un secondo momento tramite gli strumenti di gestione dei lavori.
	- **•** Pubblica coda dei font: selezionare questa pagina per scaricare i font. È necessario disabilitare anche Sicurezza PostScript (Sicurezza > Sicurezza PostScript).
- **4** Per poter inoltrare i lavori con Fiery Hot Folders, selezionare Inoltro lavori, quindi fare clic sulla casella Fiery Hot Folders.
- **5** Per consentire al Fiery server di mantenere l'ordine di stampa per le tirature costituite da molti lavori, selezionare Inoltro dei lavori > Stampa sequenziale.
- **6** Selezionare un valore per il Timeout, che definisce per quanto tempo Fiery server deve attendere il lavoro successivo della tiratura sequenziale prima di considerarla completata.
- **7** Selezionare Pubblica coda di stampa sequenziale per rendere la coda di stampa sequenziale disponibile con tutti i protocolli di stampa supportati e da Command WorkStation, stampanti virtuali e Hot Folders.
- **8** Salvare le modifiche.

# **Configurare le impostazioni RIP**

Specificare le impostazioni che stabiliscono come i file devono essere elaborati da Fiery server.

## **Configurare APPE**

È possibile abilitare Adobe PDF Print Engine (APPE) per consentire a Fiery server di elaborare e produrre i lavori PDF senza doverli convertire in PostScript.

- **1** Da Configure, selezionare RIP > APPE.
- **2** Selezionare Abilita Adobe PDF Print Engine (APPE).
- **3** Se si desidera che l'opzione Adobe PDF Print Engine preferito in Proprietà del lavoro venga selezionata come impostazione predefinita per tutti i lavori PDF, selezionare Usa Adobe PDF Print Engine preferito come impostazione predefinita per i lavori PDF.
- **4** Salvare le modifiche.

Una volta abilitata questa opzione in Configure, in Proprietà del lavoro sarà disponibile la casella Adobe PDF Print Engine preferito.

Per informazioni sulle opzioni di Fiery server che appaiono in Proprietà del lavoro, vedere il manuale *Stampa* che fa parte della documentazione per l'utente.

## **Configurare le impostazioni PostScript**

È possibile configurare le impostazioni relative ai lavori PostScript. Queste impostazioni hanno effetto sui lavori per i quali gli utenti non hanno specificato un'impostazione.

Alcune combinazioni di impostazioni potrebbero non essere applicabili (ad esempio, la selezione della stampa fronte-retro sui lucidi). Se si specifica una combinazione non appropriata di impostazioni, non viene visualizzato alcun messaggio di errore.

- **1** Da Configure, selezionare RIP > Impostazioni PS.
- **2** Specificare le impostazioni delle varie opzioni.
- **3** Salvare le modifiche.

Per ulteriori informazioni sulle impostazioni PostScript, vedere il manuale *Configurazione e impostazione*, che fa parte della documentazione per l'utente.

## **Configurare le impostazioni PCL**

Se Fiery server supporta PCL, è possibile configurare le impostazioni predefinite delle seguenti opzioni, comuni a tutti i lavori PCL.

Queste impostazioni hanno effetto sui lavori per i quali gli utenti non hanno specificato un'impostazione. Alcune combinazioni di impostazioni potrebbero non essere applicabili (ad esempio, la selezione della stampa fronte-retro sui lucidi). Se si specifica una combinazione non appropriata di impostazioni, non viene visualizzato alcun messaggio di errore.

- **1** Da Configure, selezionare RIP > Impostazioni PCL.
- **2** Specificare le impostazioni delle varie opzioni.
- **3** Salvare le modifiche.

Per ulteriori informazioni sulle impostazioni PCL, vedere il manuale *Configurazione e impostazione*, che fa parte della documentazione per l'utente.

## **Configurare le impostazioni VDP**

È possibile specificare il numero di record da analizzare preventivamente per i lavori FreeForm e il percorso di rete degli oggetti utilizzati nella stampa di dati variabili (VDP).

- **1** In Configura, selezionare RIP > Stampa dati variabili (VDP).
- **2** Se gli utenti applicano l'imposizione o la stampa fronte-retro a un lavoro FreeForm 1 o a un lavoro FreeForm Create, selezionare la lunghezza del record:
	- **•** Lavoro Imposta l'intero lavoro come limite di lunghezza del record.
	- **•** Master FreeForm Imposta la lunghezza del master FreeForm come limite di lunghezza del record.

**3** Specificare il numero di record da esaminare mentre un lavoro è in fase di spool.

Se si digita un numero, il Fiery server esamina tale numero di record come campione, per stabilire se la lunghezza dei record è coerente tra i vari record. Se i record del campione hanno la stessa lunghezza, Fiery server presuppone che tutti i record nel lavoro abbiano la stessa lunghezza.

Se il Fiery server rileva che uno qualsiasi dei record ha una diversa lunghezza (indipendentemente dal fatto che si specifichi tutti i record o un numero campione), il Fiery server esamina tutti i record quando necessario per l'elaborazione o l'imposizione. Se Fiery server non rileva differenze di lunghezza nei record campione al momento dello spool, ma successivamente rileva un record successivo con una lunghezza diversa, allora viene richiesto l'intervento dell'utente.

- **4** Fare clic su Aggiungi per specificare i percorsi di rete in cui Fiery server deve cercare gli oggetti comuni.
- **5** Digitare il percorso nella finestra visualizzata.

Quando specifica il percorso, utilizzare un'unità mappata (ad esempio, Z:\cartella) o un percorso UNC (ad esempio, \\nome computer\cartella).

- **6** Se il percorso si trova in un computer che richiede l'autenticazione, selezionare Autenticazione server remoto, quindi immettere il nome utente e la password appropriati.
- **7** Fare clic su OK.
- **8** Per aggiungere più percorsi, fare clic su Aggiungi e ripetere la procedura.
- **9** Salvare le modifiche.

## **Configurare SPD (Set Page Device)**

I comandi Set Page Device (SPD) sono istruzioni contenute nei file PostScript, VIPP e VPS che specificano alcuni attributi di un lavoro di stampa.

SPD (Set Page Device) deve essere selezionato in Configure per poter selezionare Usare l'associazione Set Page Device per i supporti, che è un'opzione accessibile solo da Proprietà del lavoro di Command WorkStation. Consente a Fiery server di riconoscere e applicare alcuni attributi a un lavoro di stampa, tra cui:

- **•** Attributi carta (ad esempio, tipo e colore del supporto)
- **•** Attributi finitura (ad esempio, graffatura o piegatura)
- **•** Attributi generici (ad esempio, lato singolo o fronte-retro, numero di copie)
- **1** Da Configure, fare clic su RIP e selezionare la casella SPD (Set Page Device).
- **2** Salvare le modifiche.

Una volta abilitata questa opzione in Configure, l'opzione Usare l'associazione Set Page Device per i supporti è disponibile in Proprietà del lavoro.

Per informazioni sulle opzioni del Fiery server che appaiono in Proprietà del lavoro, vedere *Stampa*, che fa parte della docimentaziopne per l'utente.

#### **Configurare le impostazioni di Documenti nativi**

La funzione Documenti nativi consente la conversione automatica e la stampa dei file di Microsoft Office (Word, PowerPoint ed Excel).

Quando un utente invia questi file a Fiery server come allegati e-mail o utilizzando la funzione USB Media Server, Fiery server li invia al server PrintMe per la conversione in file PostScript. I file vengono quindi stampati su Fiery server.

**Nota:** Non tutti i Fiery server supportano questa opzione.

- **1** Da Configure, selezionare RIP > Documenti nativi.
- **2** Selezionare Abilita conversione documenti nativi con PrintMe.

Viene avviato il collegamento al server PrintMe. Accettare il contratto di licenza. È necessario abilitare DNS per usare questa opzione.

- **3** Se si desidera che venga inviata una e-mail all'amministratore quando gli aggiornamenti della licenza PrintMe cambiano, selezionare Invia aggiornamenti di licenza all'indirizzo e-mail dell'amministratore Fiery.
- **4** Salvare le modifiche.

## **Modo HyperRIP**

HyperRIP ottimizza le prestazioni per i lavori di stampa elaborando più lavori contemporaneamente. Questa funzione è particolarmente utile per i lavori di stampa che sono generalmente più lunghi di una o due pagine.

Per accedere alla modalità HyperRIP, scegliere Configura > RIP > Modo HyperRIP.

- **•** Se i lavori hanno in genere meno di 10-20 pagine, selezionare Lavori multipli per elaborare più lavori di stampa contemporaneamente.
- **•** Se i lavori hanno in genere più di 10-20 pagine, selezionare Lavoro singolo per suddividere i singoli lavori in sezioni che verranno elaborate contemporaneamente.

**Nota:** La selezione più efficiente dipende dal numero e dal tipo di lavori elaborati e stampati. Per una maggiore efficienza, si consiglia di confrontare la velocità di stampa per ciascuna opzione durante una combinazione tipica di lavori di elaborazione e stampa.

# Uscire da Configure

Alcune modifiche non verranno applicate finché non si reinizializzerà il Fiery server. Se la modifica di un'impostazione richiede un riavvio, una reinizializzazione o un'altra azione, nel banner in alto nella pagina verrà visualizzato un messaggio.

**1** Effettuare le modifiche necessarie.

Se si devono modificare più impostazioni che richiedono una reinizializzazione, è possibile reinizializzare il sistema dopo aver apportato tutte le modifiche.

**2** Riavviare il Fiery server per applicare le modifiche.

# Visualizzare, salvare o stampare le impostazioni del server

La scheda Configurazione server in Command WorkStation contiene l'elenco delle impostazioni correnti di Fiery server.

# **Visualizzare le impostazioni di configurazione del server**

Nella scheda Configurazione server, è possibile visualizzare le categorie di impostazioni del Fiery server o modificare le opzioni di configurazione.

- **1** Da Command WorkStation, collegarsi al Fiery server desiderato e fare clic su Centro periferica > Generale > Configurazione server.
- **2** Procedere in uno dei modi seguenti:
	- **•** Per visualizzare le impostazioni disponibili per una determinata categoria, fare clic sui collegamenti sul lato sinistro della pagina.
	- **•** Fare clic su Configure nell'angolo in basso a destra della finestra per modificare le opzioni correnti del Fiery server.

# **Salvare la configurazione server in un file**

È possibile salvare la configurazione server in un file per ciascun Fiery server a cui si è collegati. Questa possibilità è molto utile se si gestiscono più Fiery servers e si desidera tenere traccia di tutte le modifiche apportate alla Configurazione del Fiery server.

- **1** Da Command WorkStation, collegarsi al Fiery server desiderato.
- **2** Fare clic su Centro periferica > Generale > Configurazione server.
- **3** Fare clic su Salva con nome.
- **4** Specificare un nome e un percorso per il file.
- **5** Fare clic su PDF o Testo per esportare il tipo di file.
- **6** Fare clic su Salva.

# **Stampare la pagina Configurazione server**

Dopo aver eseguito la configurazione, stampare la configurazione del server per verificare le impostazioni e tenere la pagina in prossimità del Fiery server per un riferimento rapido. Alcune delle informazioni riportate su questa pagina devono essere comunicate agli utenti; ad esempio, gli utenti devono conoscere le impostazioni predefinite della stampante.

- **1** Da Command WorkStation, collegarsi al Fiery server desiderato e procedere in uno dei modi seguenti:
	- **•** Fare clic su Centro periferica > Generale > Configurazione server.
	- **•** Scegliere Server > Stampa > Configurazione server.
- **2** Procedere in uno dei modi seguenti:
	- **•** Fare clic su Stampa, selezionare la stampante a cui inviare la pagina Configurazione server, quindi fare clic su Definisci per specificare proprietà del lavoro diverse da quelle impostate come predefinite sul Fiery server per il lavoro di stampa. Fare di nuovo clic su Stampa per stampare la pagina.
	- **•** Fare clic su Server > Stampa > Configurazione server. La pagina Configurazione server viene inviata alla stampante a cui si è collegati. La pagina viene stampata con il formato carta predefinito e le opzioni predefinite del Fiery server.

# Informazioni su backup e ripristino

È possibile eseguire il backup di Risorse e impostazioni Fieryoppure di un'intera immagine di sistema di Fiery server.

Per ulteriori informazioni sul backup dell'immagine di sistema, vedere *Configuration and Setup*.

# **Eseguire il backup delle impostazioni del Fiery server da Command WorkStation (FS400 e versioni successive)**

In Command WorkStation, è possibile scegliere di quali impostazioni del Fiery server eseguire il backup.

Si consiglia di salvare il file di backup su un server di rete, non su Fiery server. Altrimenti, quando si reinstalla il software, il file di backup verrà eliminato.

Le impostazioni possono essere ripristinate in un altro Fiery server dello stesso modello e con la stessa versione. Tuttavia, impostazioni quali nome del server, indirizzo IP e impostazioni di rete non vengono ripristinate, ma vengono mantenute le impostazioni esistenti. In questo modo, si evitano eventuali problemi di coesistenza sulla stessa rete di entrambi i Fiery servers.

- **1** Collegarsi al Fiery server come Amministratore ed effettuare una delle operazioni seguenti:
	- **•** Fare clic su Centro periferica > Generale > Scheda > Risorse e impostazioni Fiery.
	- **•** Selezionare Server > Backup e ripristino.
- **2** Nella nuova finestra del browser Web che viene visualizzata, fare clic su Risorse Fiery e Impostazioni.
- **3** Fare click su Esegui backup ora.
- **4** Selezionare gli articoli di cui si desidera eseguire il backup e fare clic su Continua.
- **5** Nella finestra di dialogo che appare, specificare il nome del file di backup.
- **6** (Opzionale) Selezionare Aggiungi la data al nome file.
- **7** Fare clic su Continua.
- **8** Scaricare il file desiderato e specificare l'ubicazione per il file. È necessario scegliere un file .fbf file e un file .DAT.

# **Ripristinare le impostazioni del Fiery server da Command WorkStation (FS400 e versioni precedenti)**

Se è stato eseguito il backup delle impostazioni del Fiery server, è possibile eseguirne il ripristino da Command WorkStation.

Le impostazioni possono essere ripristinate in un altro Fiery server dello stesso modello e con la stessa versione. Tuttavia, impostazioni quali nome del server, indirizzo IP e impostazioni di rete non vengono ripristinate, ma vengono mantenute le impostazioni esistenti. In questo modo, si evitano eventuali problemi di coesistenza sulla stessa rete di entrambi i Fiery servers.

- **1** Collegarsi al Fiery server come Amministratore ed effettuare una delle operazioni seguenti:
	- **•** Fare clic su Centro periferica > Generale > Scheda > Risorse e impostazioni Fiery.
	- **•** Selezionare Server > Backup e ripristino.
- **2** Nella nuova finestra del browser Web che viene visualizzata, fare clic su Risorse Fiery e Impostazioni.
- **3** Fare clic su Ripristina.
- **4** Nella finestra di dialogo che appare, fare clic su Seleziona file e selezionare il percorso in cui si trovano le impostazioni di configurazione da ripristinare e fare clic su Apri. È necessario scegliere un file .fbf file e un file .DAT.
- **5** Fare clic su Continua.
- **6** Selezionare gli elementi che si desidera ripristinare e fare clic su Avanti.
- **7** Al termine dell'operazione di ripristino, se richiesto reinizializzare il Fiery server.

Configurazione delle impostazioni di Fiery server | 34